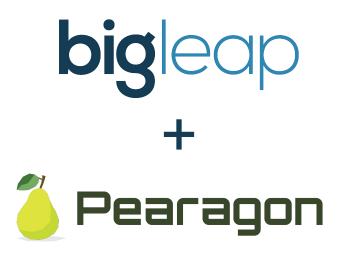

# HubSpot Sales Hub Setup 5-day Series: Day 1 TABLE OF CONTENTS

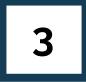

ABOUT BIG LEAP

10

HOW TO ADD TEAM MEMBERS

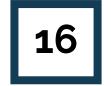

HOW TO SET UP ACCOUNT DEFAULTS

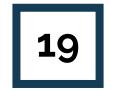

HOW TO CUSTOMIZE BRANDING

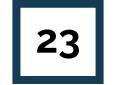

HOW TO ADD SIGNATURES

# ABOUT BIG LEAP

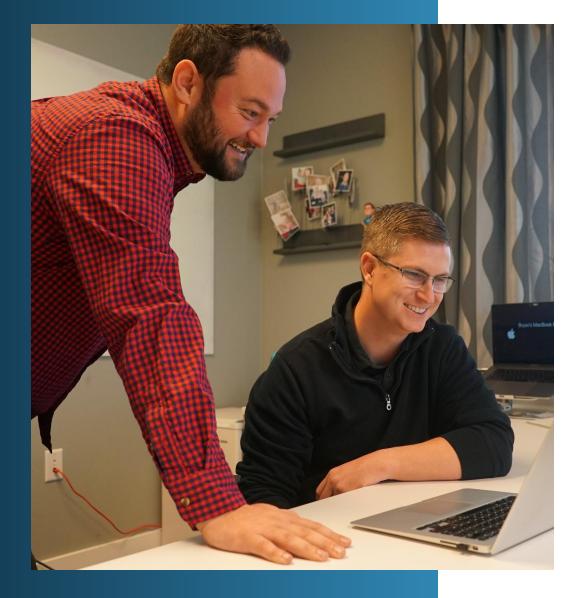

### **OUR STORY**

Our CEO and founder, Bryan Phelps, first developed an interest in SEO during college. In the years that followed, that interest became the passion that guided his career. As his experience grew, so did his awareness and discomfort for the lack of integrity and transparency that seemed to plague the industry. He witnessed empty promises, obscured data, and shortcut methods resulting in Google penalties and future complications.

It wasn't long before Bryan decided to break away from the corrupted standard and do things differently. In 2008, he founded Big Leap with the sole intention of providing brands with a trustworthy source of organic, sustainable growth. What began as a small one-man startup flourished into the agency we are today -built on trust, focused on relationships, and motivated by the long term success of every client we work with.

To this day, trust stands at the center of everything we do. As a result, we have been able to secure long-term relationships with our clients and achieve great success for not only their businesses, but ours as well.

### **OUR VISION**

Big Leap is a full-service SEO agency founded on trust and focused on relationships. Our vision is to help you achieve lasting success by building a chain of mutual trust between our agency, your business, and your audience.

## OUR CORE VALUES

### COMPETENCE

In the world of digital marketing, competence is key. Big Leap provides ample opportunities for employees to master their craft, stay up to date with the frequent changes in our industry, and work closely with others to learn, share, and inspire confidence.

# CHARACTER

As a digital marketing agency founded on trust and focused on relationships, we believe that character is just as important as expertise. At Big Leap, we check our egos at the door, we do what we say, and we always try to be candid but caring.

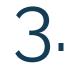

### COMMUNITY

At Big Leap, we strive to cultivate a community wherein every employee feels comfortable in sharing new ideas and offering feedback. We believe in giving first, enjoying the journey, and investing in relationships.

# OUR SERVICES

While we specialize in SEO, Big Leap takes a holistic approach to online success by offering additional digital marketing services to take your results to the next level.

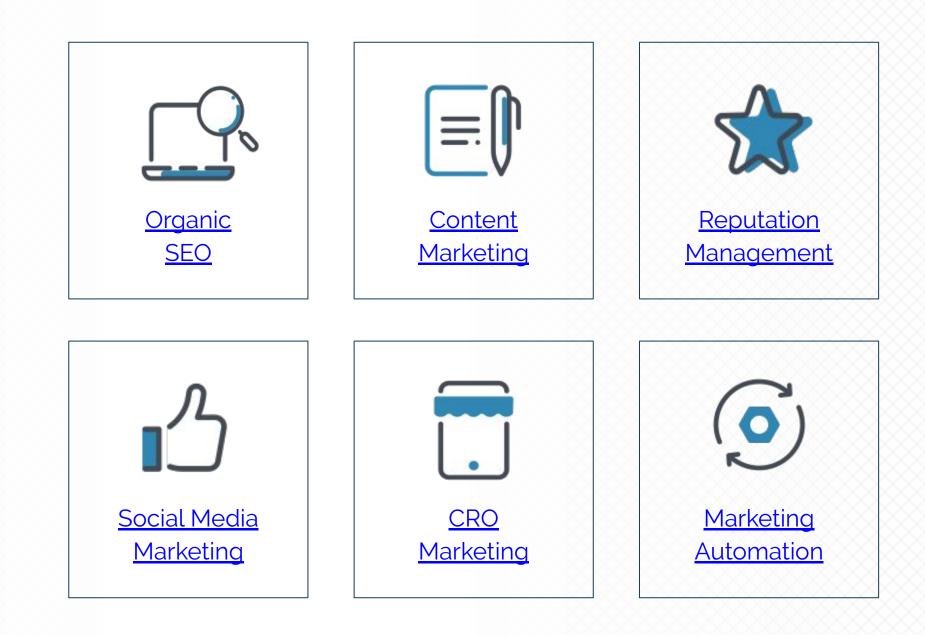

## MARKETING AUTOMATION

Engage and Nurture More Leads in Less Time.

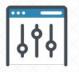

### **ENABLE**

Database audits, custom dashboards, team training, strategy, and consultation.

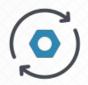

### AUTOMATE

Workflow automation, A/B testing, custom segmentation, and templates & sequences.

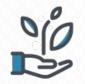

### NURTURE

Email marketing, lead scoring, workflow optimization, and robust reporting.

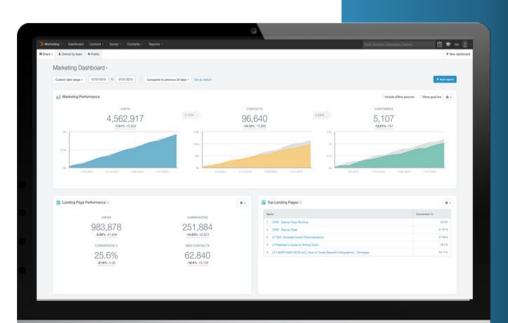

HubSpot

Gold

SOLUTIONS PARTNER PROGRAM

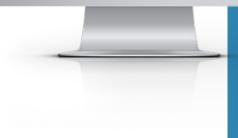

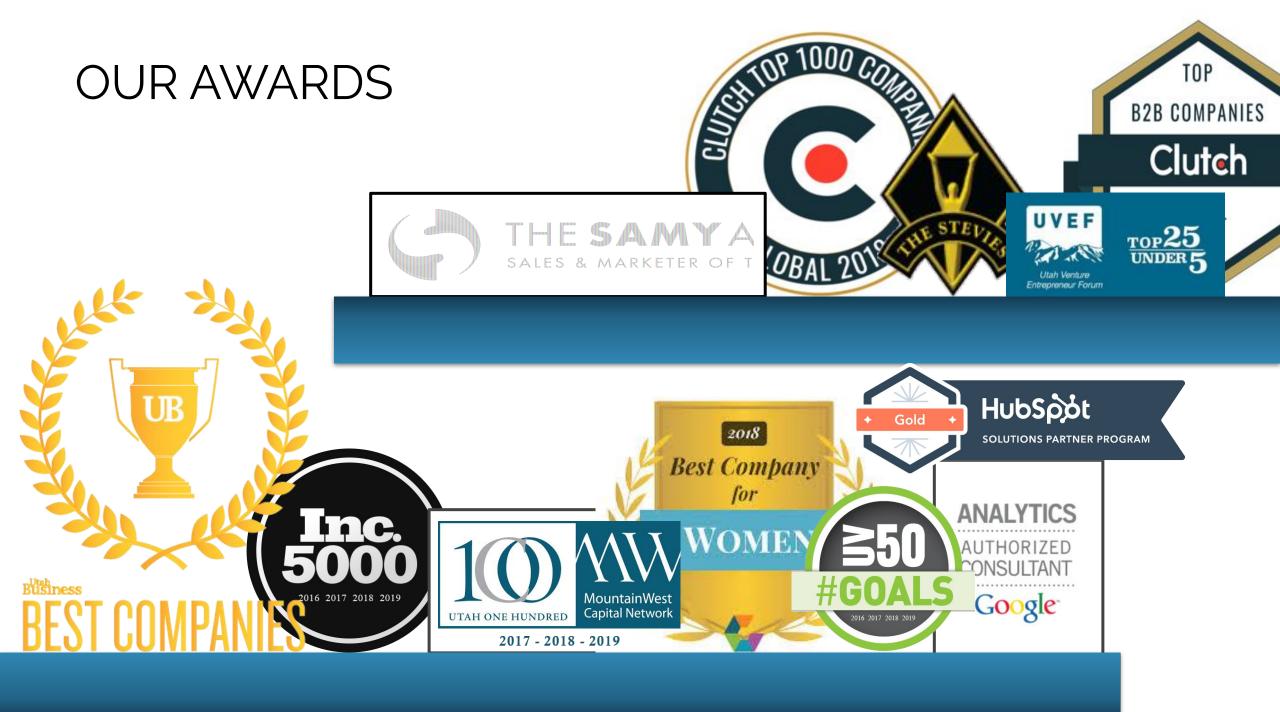

## CLIENTS WE'VE WORKED WITH

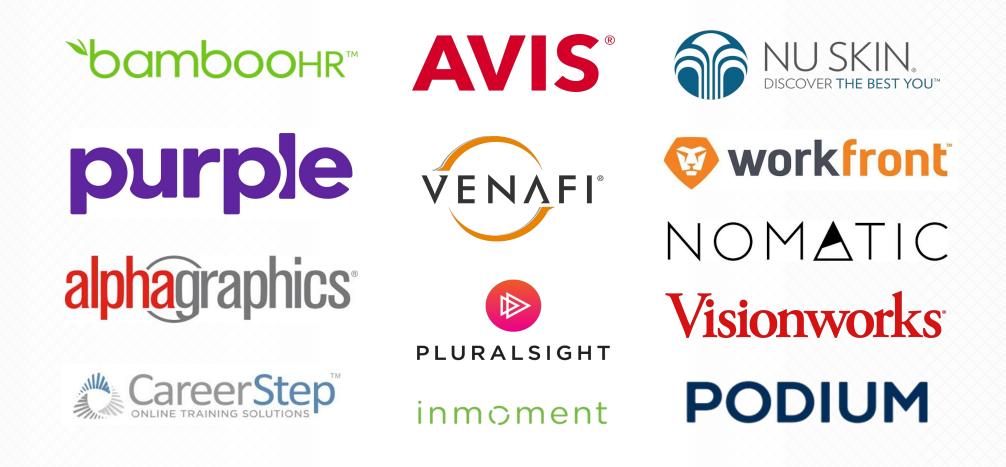

# HOW TO ADD TEAM MEMBERS

### ADD YOUR TEAM MEMBERS

Settings Gear Icon >> Users & Teams >> Users tab >> Create User

| Contacts ~ Conversation                         | s∨ Marketin | ig ∨ Sales ∨ So | ervice ~ Workflows          | ; Reports ∨                      | Asset Marketplace 、    | ∽ Partner ∽                 |         |                   | Q #      | <b>\$</b> | ٩        | ۲   |
|-------------------------------------------------|-------------|-----------------|-----------------------------|----------------------------------|------------------------|-----------------------------|---------|-------------------|----------|-----------|----------|-----|
| Settings                                        |             |                 |                             |                                  |                        |                             |         |                   |          |           |          |     |
| <b>Your preferences</b><br>Marketing<br>Partner | ~           | Users           | Teams                       |                                  |                        |                             |         |                   |          |           |          |     |
| Properties                                      | ~           | Create new u    | sers, customize user        | r permission                     | is, and remove users f | rom your account.<br>Search | ٩       | Manage paid us    | sers     | Cr        | eate use | er. |
| Sales<br>Tickets                                | ~           |                 | NAME ‡                      |                                  | TEA                    | MS 🗘                        | ACCESS  | ÷                 |          |           |          |     |
| Users & teams                                   |             |                 | Megan Jones<br>megan@biglea |                                  | r Employee             |                             | Service | Contacts   Accoun | t   Repo | rts   Pai | ther Too | ols |
| Website                                         | ~           |                 |                             | teo-toologi ( si ta teologi ( si | 1900-000-0025          |                             |         |                   |          |           |          |     |

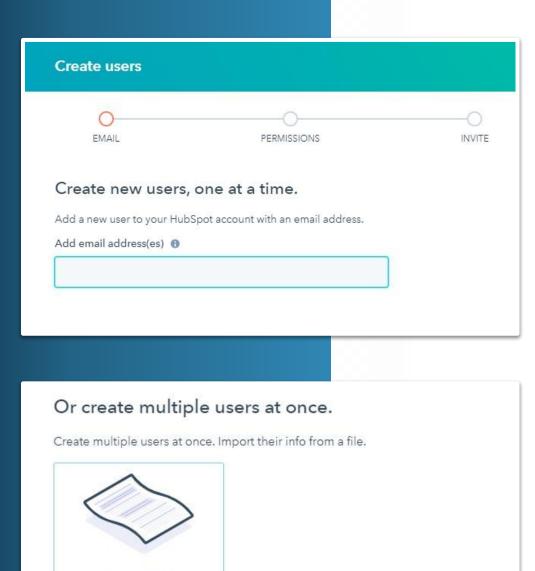

A CSV file Upload a CSV file or plain text file in CSV format

## ADD YOUR TEAM MEMBERS

### **OPTION 01**

Enter the email address(es) into the text box. If you are adding multiple users at the same time, separate email addresses with a space.

### **OPTION 02**

In Excel (or Google Sheets), add an **Email** column with the email addresses of your users. Save the file in a **CSV format**.

Click "A CSV file", then drag and drop, or click choose file to browse files on your computer.

t >

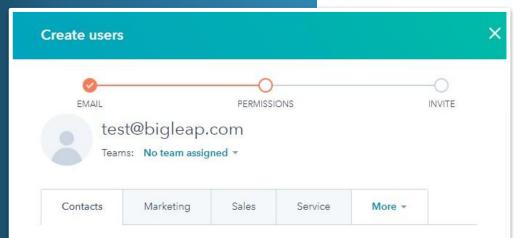

#### **Contacts Access**

All users have a basic level of access. The permissions below apply to contacts, companies, and tasks.

| View<br>Control the set of contacts, companies, and tasks the u | Everything - |
|-----------------------------------------------------------------|--------------|
| Communicate                                                     | Everything   |
| Control the set of contacts and companies the user ca           | Team only    |
| Edit                                                            | Owned only   |
| Control the set of contacts, companies, and tasks the u         |              |
| < Back                                                          | Next >       |

For **Sales Access**, toggle the switch under *Sales.* This grants access to templates, documents, calling, and email integrations.

# ADD YOUR TEAM MEMBERS

**Brief Overview of Permissions** 

### 01. EVERYTHING

With these permissions, the team member has access to all contacts, companies, and deals in the database.

### 02. TEAM ONLY

These permissions will allow the team member access the contacts, companies, and deals that are assigned their team.

### 03. OWNED ONLY

Owned only permissions will only allow the team member access to their owned contacts, companies, and deals.

### CREATE YOUR TEAMS

Settings Gear Icon >> Users & Teams >> Teams tab >> Create Team

| Settings                                 |                                                                                   |          |                  |
|------------------------------------------|-----------------------------------------------------------------------------------|----------|------------------|
| Account defaults<br>Contacts & companies | Users Teams                                                                       |          |                  |
| Conversations 🗸                          | Organize your users into groups for organizational, reporting, and partitioning p | urposes, |                  |
| Domains & URLs                           |                                                                                   | Search   | Q Create tear    |
| mport & export                           | NAME ÷                                                                            | USERS 🍦  | ADDITIONAL USERS |
| ntegrations 🗸 🗸                          | Operations                                                                        | 47       |                  |
| Partner V<br>Properties                  | Sales                                                                             | 5        |                  |
| Ceports 🗸                                | Admin                                                                             | 3        |                  |
| ales 🗸 🗸                                 |                                                                                   |          |                  |

### CREATE YOUR TEAMS

Settings Gear Icon >> Users & Teams >> Teams tab >> Create Team

### **01. NAME YOUR TEAM**

### **02. ADD PRIMARY TEAM MEMBERS**

*NOTE*: Users can be set as primary team members for only one team. Primary team members will see any custom records views set up for the team.

### **03. ADD ANY ADDITIONAL TEAM MEMBERS**

*NOTE*: Only allows the user access to the team's records and content. These users will not be included in team reports, team notifications, or workflow rotation actions. They will also not be able to view any custom records views set up for the team.

### 04. SAVE

### **05. REPEAT UNTIL TEAMS ARE ADDED**

*NOTE*: Number of teams that can be created is dependent on your Hubspot subscription. E.g. Sales Hub Professional is up to 10 teams.

| Create team                 | × |
|-----------------------------|---|
| Team name                   |   |
| Marketing                   |   |
| Primary team members 🛭 🕄    |   |
| Search users                | - |
| Additional team members 🛛 🕤 |   |
| Search users                | • |
| Primary team members 🔞      |   |
| No users                    |   |
| Additional team members     |   |
| No users                    |   |
|                             |   |
|                             |   |
|                             |   |
| Save Cancel                 |   |

# HOW TO SET UP ACCOUNT DEFAULTS

# SET UP ACCOUNT DEFAULTS

Settings Gear Icon >> Account Defaults >> General Info tab

| Contacts ~ Conversations ~ Marketing | g ~ Sales ~ Service ~ Workflows Reports ~ Asset Marketplace ~ Partner ~                                                       | ९ 密 🗢 🁰                                                   |
|--------------------------------------|----------------------------------------------------------------------------------------------------|-----------------------------------------------------------|
| Settings                             |                                                                                                    |                                                           |
| Your preferences                     | General Info Branding Currencies                                                                                              |                                                           |
| Notifications                        | Account name 🕚                                                                                                    | Time zone 🕚                                               |
| Security                             | Big Leap                                                                                                    | UTC -06:00 Mountain Time 🔹                                |
| _                                    | Language 📵                                                                                                    | Date and number format 0                                  |
| Account defaults                     | English                                                                                                    | United States                                             |
| Contacts & companies                 | Currency 😗                                                                                                    | Format: 05/14/2020 and 1,234.56                           |
| Conversations V<br>Cookies           | US Dollar (USD) \$                                                                                                    |                                                           |
| Domains & URLs                       | Add currencies                                                                                                    |                                                           |
| Import & export                      |                                                                                                    |                                                           |
| Integrations 🗸                       | EU General Data Protection Regulation (GDPR) 1<br>Privacy & consent   Cookies & tracking   Workflows & subscriptions 🗹   Live | e chat & bots 🖄   Learn more 🖄                            |
| Marketing 🗸 🗸                        | Only allow marketing emails to be sent to contacts who have a l                                                               | legal basis to communicate. This setting doesn't apply to |

## SET UP ACCOUNT DEFAULTS

L F

Two-Factor Authentication (2FA)

|                   |                      |                       |           |                                                 |        | Two-factor authentication                    |
|-------------------|----------------------|-----------------------|-----------|-------------------------------------------------|--------|----------------------------------------------|
| General Info      | Branding             | Currencies            |           |                                                 |        |                                              |
| Account name      |                      |                       |           | Time zone 📵                                     |        |                                              |
| Julia M's Accour  | nt                   | ٢                     |           | UTC -05:00 Central Time                         | -      | with<br>This account is now<br>administrator |
| Language 🚯        |                      |                       |           | Date and number format 0                        |        | now on, every time y                         |
| English           |                      |                       | •         | United States                                   | •      | To continue logging i                        |
|                   |                      |                       |           | Format: 06/10/2019 and 1,234.56                 |        | account, you can                             |
| Lead revisit no   | tifications 🚯        |                       |           |                                                 |        | C                                            |
| Ell Ganaral Da    | to Protoction Po     | gulation (GDPR)       |           |                                                 |        | • G                                          |
|                   |                      | ing   Workflows & sub |           | 亿   Learn more 亿                                |        |                                              |
|                   | marketing emai       |                       | tacts who | have a legal basis to communicate. This setting |        | 0                                            |
| Security          |                      |                       |           |                                                 |        |                                              |
| Require Two-fa    | actor Authenticat    | tion (2FA)            |           |                                                 |        |                                              |
| Require all users | to set up 2FA to lo  | g-in.                 |           |                                                 |        | Google Authenticator<br>by searching for "Go |
| Single Sign-on    | (SSO)                |                       |           |                                                 |        |                                              |
|                   | ny's log in credenti |                       |           |                                                 | Set up |                                              |

| nentication     |                                                                   |  |
|-----------------|-------------------------------------------------------------------|--|
|                 |                                                                   |  |
|                 | Log in to                                                         |  |
|                 | (Hub ID )                                                         |  |
|                 | with two-factor authentication                                    |  |
| This accou      | int is now protected by two-factor authentication (2FA). Your     |  |
| administrator   |                                                                   |  |
| now on, eve     | ery time you log in to this account, you'll need to enter a code  |  |
|                 | from your mobile device. Learn more. 🗹                            |  |
| To continue     | logging in, set up 2FA below. If you'd like to access a different |  |
| account         | , you can cancel this setup and return to login at any time.      |  |
|                 | Choose verification method                                        |  |
|                 |                                                                   |  |
| ۲               | Google Authenticator (recommended)                                |  |
|                 |                                                                   |  |
|                 | SMS                                                               |  |
|                 |                                                                   |  |
|                 |                                                                   |  |
|                 |                                                                   |  |
|                 |                                                                   |  |
|                 | Don't have the app?                                               |  |
|                 | enticator is a free 2FA app. Download it on your mobile device    |  |
| by searchin     | g for "Google Authenticator" on the Play Store or App Store.      |  |
|                 | Play Store 🖄   App Store 🖾                                        |  |
|                 |                                                                   |  |
|                 |                                                                   |  |
| <u>to login</u> |                                                                   |  |
|                 | _                                                                 |  |

# HOW TO CUSTOMIZE BRANDING

## CUSTOMIZE BRANDING: COMPANY INFO

Settings Gear Icon >> Account Defaults >> Branding tab >> Company Info sub-tab

| Settings                  |       |                                  |                        |
|---------------------------|-------|----------------------------------|------------------------|
| Your preferences          | *     | General Info Branding Currencies |                        |
| Notifications             | - 1   | Company Info Logo Colors         |                        |
| Security                  | _     | Company name                     | Company domain         |
| Account defaults          |       | HubSpot                          | www.HubSpot.com        |
| Contacts & compa          | anies |                                  |                        |
| Conversations             | ~     | Company address                  | Company address line 2 |
| Cookies<br>Domains & URLs |       | 25 First St.                     |                        |
| nport & export            | - 1   | City                             | State                  |
| ntegrations               | ~     | Cambridge                        | MA                     |
| Marketing                 | ~     |                                  |                        |
| artner                    | ~     | Zip                              | Country                |
| roperties                 | - 1   |                                  |                        |
| Reports                   | ~     |                                  |                        |

## CUSTOMIZE BRANDING: LOGO

Settings Gear Icon >> Account Defaults >> Branding tab >> Logo sub-tab

| Settings                 |      |                                             |                                  |                        |                      |                                                                                  |
|--------------------------|------|---------------------------------------------|----------------------------------|------------------------|----------------------|----------------------------------------------------------------------------------|
| Your preferences         | ^    | General Info                                | Branding                         | Currencies             |                      |                                                                                  |
| Notifications            |      | Set your company na<br>public facing conten | CARLON DE LA TRADICIÓN DE LA DEL | plors for places where | you can show your br | oranding. These changes will help you quickly choose brand options when creating |
| Security                 | _    | Company Info                                | Logo                             | Colors                 |                      |                                                                                  |
| Account defaults         |      | Company logo 🔞                              |                                  |                        |                      | Square logo 📵                                                                    |
| Contacts & compar        | nies |                                             |                                  |                        |                      |                                                                                  |
| Conversations<br>Cookies | ~    | h                                           | id                               | lec                    | nr                   | (bigleap)                                                                        |
| Domains & URLs           |      |                                             |                                  |                        |                      |                                                                                  |
| Import & export          |      |                                             | V                                |                        | •                    |                                                                                  |
| Integrations             | ~    |                                             |                                  |                        |                      |                                                                                  |
| Marketing                | ~    | Logo alt text                               |                                  |                        |                      |                                                                                  |
| Partner                  | ~    | Big Leap Logo                               |                                  |                        |                      |                                                                                  |
| Properties               |      | Log Log Cog C                               |                                  |                        |                      |                                                                                  |

## CUSTOMIZE BRANDING: COLORS

Settings Gear Icon >> Account Defaults >> Branding tab >> Colors sub-tab

| our preferences                          | General Info Bra             | nding Currencies                       |                                                                                                    |                     |                      |
|------------------------------------------|------------------------------|----------------------------------------|----------------------------------------------------------------------------------------------------|---------------------|----------------------|
| isic info                                |                              |                                        |                                                                                                    |                     |                      |
| otifications                             | Set your company name, logo, | and colors for places where you can sl | now your branding. These changes will he                                                                        | lp you quickly choo | ose brand options wh |
| ecurity                                  | public facing content.       |                                        |                                                                                                    |                     |                      |
|                                          |                              |                                        |                                                                                                    |                     |                      |
|                                          | CompanyInfo                  | To Colora                              | 12                                                                                                    |                     |                      |
| ·                                        | Company Info Log             | go Colors                              | R                                                                                                    | 255                 |                      |
|                                          |                              |                                        | A CONTRACTOR OF A CONTRACTOR OF A CONTRACTOR OF A CONTRACTOR OF A CONTRACTOR OF A CONTRACTOR OF A CONTRACTOR OF |                     |                      |
| Account defaults<br>Contacts & companies | Primary color 😗              | Secondary color                        | R                                                                                                    | 255<br>255          |                      |
| Account defaults<br>Contacts & companies |                              |                                        | G                                                                                                    | 255                 |                      |
| Account defaults                         | Primary color 😗              | Secondary color                        | A CONTRACTOR OF A CONTRACTOR OF A CONTRACTOR OF A CONTRACTOR OF A CONTRACTOR OF A CONTRACTOR OF A CONTRACTOR OF |                     |                      |

# HOW TO ADD SIGNATURES

## ADD YOUR SIGNATURE

Settings Gear Icon >> Basic Info >> scroll down to CRM Communication >> click Edit Signature

| Your preferences     | Across all accounts                            |                        |
|----------------------|------------------------------------------------|------------------------|
| Basic info           |                                                | Signature              |
| Notifications        | Megan Jones 🧭                                  |                        |
| Security             |                                                | MEGAN JONES            |
|                      | Language 🕤                                     | Marketing Automa       |
| Account defaults     | English                                        | 525 S 850 E #2, Lehi,  |
| Contacts & companies |                                                | bigleap.com            |
| Conversations 🗸      | Date & number format 0                         |                        |
| Cookies              | United States                                  |                        |
| Domains & URLs       | Format: May 15, 2020, 05/15/2020, and 1,234.56 |                        |
| Import & export      | Phone number                                   | BIUT <sub>×</sub> ∷≓   |
|                      |                                                | Your signature will be |
| CRM Communi          | cation                                         |                        |
|                      |                                                |                        |
| CRM Communi          | cation                                         |                        |

| d   | it e  | ma     | il s  | ign  | atu  | ıre   |      |  |        |      |
|-----|-------|--------|-------|------|------|-------|------|--|--------|------|
| igr | natu  | re     |       |      |      |       |      |  | Simple | HTML |
| ME  | GAN   | JOI    | NES   |      |      |       |      |  |        |      |
| Ma  | rketi | ng /   | Auto  | mat  | ion  | Mana  | ager |  |        |      |
| 525 | S 85  | 60 E + | #2, L | ehi, | UT 8 | 34043 |      |  |        |      |
| big | leap  | .con   | 1     |      |      |       |      |  |        |      |
|     |       |        |       |      |      |       |      |  |        |      |
|     |       | U      | T,    | :=   | )E   |       | Ξ    |  |        |      |

## ADD YOUR SIGNATURE

Hubspot's email signature creator tool >> quick & easy to use.

HubSpit 🚥

# Email Signature Template Generator

Create your free email signature with our easy-to-use signature generator

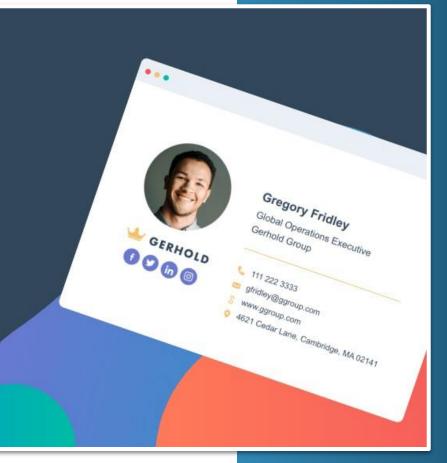

Hubspot Signature Generator Hubspot Signature Generator FAQ

# QUESTIONS?

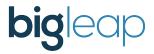

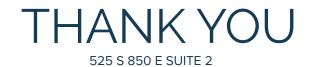

LEHI, UT 84043 <u>(801) 876-5272</u>

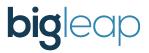